[ <sup>A</sup> l .... . . **............. ....................... . ................** ..................................................•

î URBO PAS

*Nel numero di ottobre abbiamo iniziato l'esame di una versione per Turbo Vision di W-LlNK, il semplice programma di comunicazione per Windows illustrato nei mesi scorsi. Abbiamo visto l'interfaccia utente* e, *in particolare, la dialog box per l'impostazione dei parametri di comunicazione. Ci siamo poi soffermati sulla manutenzione del file di profilo del programma, in quanto destinato a mantenere memoria dei parametri più graditi all'utente. Vedremo ora come il programma provvede al dialogo con l'utente da un lato* e *con il computer remoto dall'altro*

## di Sergio Polini

Il menu principale di TV-L1NK propone due soli sottomenu, *Collegamenti* e *Opzioni.* Scegliendo *Parametri di comunicazione* da quest'ultimo, si apre una dialog box che consente di impostare il nome della porta, la velocità di trasmissione, la parità, i bit di dati e di stop, il tipo di handshake. Chiudendo con il pulsante *Ok* (o con il tasto *Invio)* la dialog box, vengono aggiornati i valori dei campi di una variabile Comm *TransBuf.* Non succede altro. Se si desidera salvare i valori nel file di profilo si deve selezionare l'opzione *Salva* del sottomenu *Opzioni;* per contro, i valori così salvati possono essere nuovamente selezionati semplicemente scegliendo l'opzione *Ripristina*

Questo è quanto abbiamo visto ad ottobre, approfittando dell'argomento trattato per discutere brevemente delle possibilità di validazione dell'input offerte dalle ultime versioni di ObjectWindows e Turbo Vision

Vedremo ora il file TV-LINK.PAS, per mostrare come dotare un'applicazione Turbo Vision di una *main windowanalo*ga a quella delle applicazioni Windows.

# */I file TV-LlNK.PAS*

Vi sono due tipi di finestre in Windows, finestre-applicazione e finestredocumento. Queste ultime compaiono solo in applicazioni in grado di gestire contemporaneamente più finestre (la cosiddetta interfaccia MDI), aprendole, chiudendole, cambiandone posizione e dimensioni; le prime sono un tutt'uno con l'applicazione: il loro titolo è, di norma, il nome dell'applicazione, cambiarne la posizione o le dimensioni vuoi dire cambiare l'area dello schermo riservata all'applicazione.

In Turbo Vision, invece, all'applicazione non è associata una finestra (istanza di *TWindow) ,* ma un *DeskTop* che occupa tutto lo schermo e su cui non si può scrivere, in quanto rappresenta solo l'ambiente in cui possono aprirsi finestre analoghe alle finestre-documento di Windows.

In TV-L1NK, come dicevamo la volta scorsa, non ci occorrono finestre di cui sia possibile cambiare posizione e dimensioni, in quanto dovremo emulare un'interfaccia TTY. Dal momento che si lavora in modo testo, non è possibile, come in W-L1NK, adattare il tipo di carattere alle dimensioni della finestra; riducendo le dimensioni di una finestra, quindi, perderemmo qualcosa: se ne diminuissimo la larghezza, ad esempio, non riusciremmo a vedere tutti i caratteri di una riga. TV-L1NK deve avere una finestra che occupi costantemente il maggiore spazio possibile, al fine di non nascondere mai all'utente i momenti del dialogo con il computer remoto.

Ci occorre, quindi, una finestra analoga alle finestre-applicazione di Windows, che si sovrapponga al *DeskTop* fin dall'inizio e, condividendo l'area occupata da questo, non sia né mobile né ridimensionabile. Così si spiegano alcune «stranezze» del file TV-L1NK.PAS (figura 1).

Notiamo, in primo luogo, che il constructor della classe *TTVLinkApp* provvede subito all'apertura di una finestra istanza di *TCommWindow,* che, quindi, compare sullo schermo non appena inizia l'esecuzione del programma. Conseguentemente, come avrete già notato, il sistema di menu creato dal metodo *InitMenuBar* non comprende alcuna opzione per l'apertura e la chiusura di finestre, né vi sono combinazioni di tasti suggerite, a tale scopo, dalla riga di stato creata da *InitStatusLine:* la *Window* di TV-L1NK si apre automaticamente e si chiude solo al termine dell'esecuzione.

La «centralità» della finestra di TV-

L1NK è confermata anche dall'assenza di un metodo *HandleEvent* poiché la classe *TTVLinkApp* non deve occuparsi di altro che di comandi del tutto standard, come *cmQuit,* sono più che sufficienti i comportamenti ereditati dal metodo come definito per la classe *TApplication.* La gestione degli eventi viene quindi delegata, come vedremo, a *TCommWindow;* si ottiene così di semplificare alcuni controlli che si renderanno necessari sulle variabili d'istanza di questa classe.

Oltre a quelli già menzionati, rimane il metodo *TTVLinkApp Idle,* su cui torneremo tra breve.

## *La finestra principale*

Quando si apre un'istanza di *TWin*dow, il constructor assegna un valore di default alla variabile *Flags:* vengono attivati i flag *wfMove, wfGrow, wfClose* e *wfZoom;* i primi due consentono che la finestra possa essere mossa e ridimensionata, gli altri fanno apparire le icone di chiusura e di zoom che possono essere usate col mouse.

Cambiare la posizione o le dimensioni, chiudere o zoommare, sono tutte operazioni che vogliamo escludere. Il constructor di *TCommWindow* (figura 2), quindi, dopo aver chiamato quello ereditato da *TWindow* indicando come dimensioni della finestra quelle del *DeskTop,* azzera la variabile *Flags.*

Come ricordavamo la volta scorsa, non è consigliabile scrivere direttamente su una finestra in quanto questa, derivando da *TGroup,* è soprattutto un ambiente in cui viene coordinata la presenza di altri oggetti (sottoviste). Si prosegue, quindi, «inserendo» nella finestra un'istanza della classe *Tinterior,* sulla quale verranno resi visibili sia i caratteri digitati dall'utente che quelli ricevuti dal computer remoto. Come accade per ogni vista, il cursore è invisibile per default e, quindi, all'inizio non compare.

La variabile *ComPort* viene inizializzata a -1, valore che viene usato per indicare lo stato di « porta non aperta». La variabile *Profile* viene inizializzata con il titolo della finestra (solo i primi otto caratteri se ve ne sono di più), cui viene aggiunta l'estensione INI; la variabile viene subito usata dal metodo *ReadProfile* per assegnare i parametri di comunicazione salvati nel file ai campi della variabile *Comm TransBuf,* o per assegnare loro valori di default in caso di errore di accesso al file (tipicamente: se il file non esiste, in quanto si sta eseguendo il programma per la prima volta).

Viene disabilitato, infine, il comando *cmHangUp,* in quanto non ha senso chiudere un collegamento che non è stato aperto.

## *Apertura* **e** *chiusura del collegamento*

program TVLink;

Il metodo *Open* (come gli altri nella figura 2) viene eseguito quando si sceglie l'opzione *Apri* dal menu *Collegamenti.* Alla variabile *ComPort* viene assegnato il numero della porta, ricavato dal quarto carattere del suo nome (1 per COM1, 2 per COM2, ecc.). Si chiama quindi la funzione *OpenCom* della unit ASYNC12 e, se l'apertura ha successo, si procede ad impostare i parametri di comunicazione, ad abilitare il comando *cmHangUp,* a disabilitare i comandi *cmOpen* (la porta è già stata aperta), *cmCommSetup, cmSaveSetup* e *CmRestoreSetup* (non viene consentito il cambiamento dei parametri durante la comunicazione) e, infine, a rendere visibile il cursore. Come nel caso di W-L1NK, usiamo la visibilità del cursore per indicare all'utente l'avvenuta apertura della porta. Se l'apertura non ha successo, tutto rimane come prima e si mostra un messaggio d'errore.

L'impostazione dei parametri di comunicazione avviene mediante il metodo *SetCommParams,* che traduce i valori dei campi di *Comm TransBuf* in valori adatti ad essere passati alle procedure *ComParams, SoftHandshake, SetRT-SMode* e *SetCTSMode* della unit ASYNC12.

Il collegamento si chiude mediante la procedura *CloseCom* della stessa unit, che può essere chiamata sia dal destructor di *TCommWindow* che dal metodo *HangUp* (eseguito quando si sceglie l'opzione *Chiudi* del menu *Collegamenti).* La procedura viene chiamata solo se il valore di *ComPort,* in quanto diverso da -1, indica che una porta è stata effettivamente aperta. Il metodo *HangUp* provvede anche a ripristinare le abilitazioni delle opzioni dei menu e a nascondere il cursore.

#### *Trasmissione* **e** *ricezione di caratteri*

Oltre al metodo *CommSetup,* che apre la dialog box per l'impostazione dei parametri di comunicazione, ci rimane da esaminare il metodo *HandleEvent.*

In esso vengono trattati tre tipi di eventi. Nel caso di *evCommand,* non si fa altro che eseguire i metodi corrispondenti alle opzioni del sistema dei menu; nel caso di *evKevOown,* se qualche porta è aperta *(ComPort* diverso da -1) le si invia il carattere digitato mediante la procedura *ComWriteChW* della unit ASYNC12. Si può notare che il carattere inviato non viene visualizzato, in quanto,

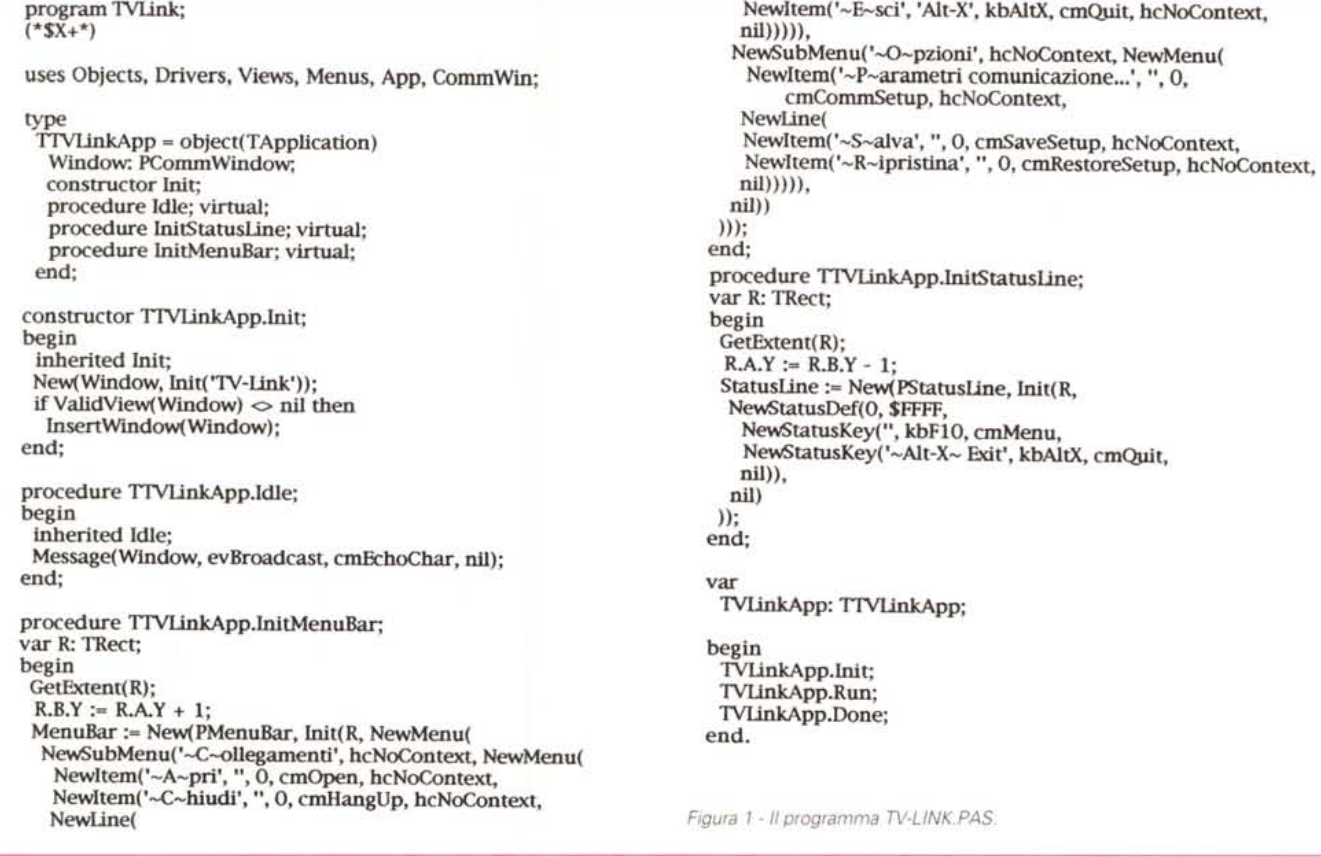

grazie al full duplex, tornerà indietro dal computer remoto e potrà essere trattato come i caratteri ricevuti.

Il terzo tipo di evento è *evBroadCast;* si tratta, in questo caso, di messaggi inviati dal metodo *Idle* di *TTVLinkApp.* Tale metodo, ereditato da *TProgram,* viene eseguito ogni volta che la coda degli eventi è vuota e, quindi, permette l'esecuzione di compiti non connessi a eventi «normali» senza interferire con la gestione di questi. Quando viene rilevato un evento di tipo *evBroadcast,* si verifica che si tratti effettivamente di un comando *cmEchoChar* (quello azionato da *TTVLinkApp.ldle)* e che la porta sia aperta *(ComPort* diverso da -1); in caso affermativo, si leggono i caratteri in arrivo mediante la funzione *ComReadCh* di ASYNC12, fino a che questa ritorna zero, e si visualizzano con il metodo *Echo-Char.*

#### *Output sul video*

Per poter mostrare all'utente i momenti del suo dialogo con il computer remoto, si usa un'istanza della classe *Tinterior* (figura 3)

Si tratta di una classe ispirata alle omonime classi usate dalla Borland nei suoi «demo»; come in essi, in particolare, si ridefinisce il metodo Draw, usando la procedura *WriteStr* per visualizzare il contenuto di un array bidimensionale di caratteri.

L'array (la variabile d'istanza *Screen)* viene avvalorato dal metodo *EchoChar,* che tratta a parte i caratteri Carriage Return, Line Feed, Form Feed e Backspace, mentre mostra subito sul video gli altri. Nel contempo, vengono aggiornate le variabili *xCursor* e *yCursor;* se si va

constructor TCommWindow.Init(ATitle: String); var Bounds: TRect; begin DeskTop^.GetExtent(Bounds); inherited Init(Bounds, ATitle, wnNoNumber);  $\text{Flags} := 0$ ; Bounds.Grow(-l, -1); Interior := New(PInterior, Init(Bounds)); Insert(Interior);  $ComPort := -1;$  $Profit: = Copy(ATitle, 1, 8) + '.<sup>[11]</sup>;$ ReadProfile; DisableCommands([cmHangUp]); end; destructor TCommWindow.Done; begin if Comport >= 1 then CloseCom(ComPort); inherited Done; end; procedure TCommWindow.HandleEvent(var Event: TEvent); var Ch: Char; begin inherited HandleEvent(Event); case Event.What of evKeyDown: if ComPort >= 1 then ComWriteChW(ComPort, Event.CharCode); evBroadcast: if (Event.Command = cmEchoChar) and (ComPort >= 1) then begin Ch := ComReadCh(ComPort); while  $Ch \Leftrightarrow #0$  do begin Interior^.EchoChar(Ch); Ch := ComReadCh(ComPort); end; end; evCommand: case Event.Command of cmOpen: Open; crnHangUp: HangUp; cmCommSetup: CommSetup; crnSaveSetup: SaveSetup; cmRestoreSetup: RestoreSetup; end; end; end; procedure TCommWindow.Open; var Code: Integer; begin Val(CommTransBuf.PortSel[4], ComPort, Code); if OpenCom(ComPort, 512, 512) then begin SetCommParams; EnableCommands([cmHangUp]); DisableCommands([cmOpen, cmCommSetup, crnSavesetup, cmRestoreSetup]); Interior^.ShowCursor; end

e1se begin ComPort: $= -1$ ; MessageBox('Errore apertura porta.', nil, mfError or mfOkButton); end; end; procedure TCommWindow.HangUp; begin if  $ComPort$  >= 1 then begin Closecom( ComPort); DisableCommands( [cmHangUp]); EnableCommands([cmOpen, cmCommSetup, crnSaveSetup, cmRestoreSetup]); Interior^.HideCursor; end; end; procedure TCommWindow.CommSetup; var D: PCommSetupDlg; begin New(D, Init); if Application $\land$ ValidView(D)  $\Diamond$  nil then begin D^.SetData(CommTransBuf); if  $DeskTop^{\wedge}$ . Exec $View(D) = cmOk$  then D^.GetData(CommTransBuf); end; end; procedure TCommWindow.SetCommParams; var Baud: Longint; Data: Byte; Par: Char; Stop: Byte; Code: Integer; begin with CommTransBuf do begin Va1(BaudSe1, Baud, Code); Va1(DataSel, Data, Code); case Paritysel[l] of **'N': Par := 'N'; 'D': Par := 'O'; 'P': Par := lE'; 'M': Par := 'M'; '5': Par := 'S';** end; Va1(StopSel, Stop, Code); end; ComParams(ComPort, Baud, Data, Par, Stop); if CommTransBuf.HShakeSel[1] = 'X' the<br>SoftHandshake(ComPort, TRUE, ^Q, ^S) e1se begin SetRTSMode(ComPort, TRUE, 256, 256); setCTSMode( ComPort, TRUE); end; end;

*Figura* 2 - *I metodi della classe TCommWindow.*

```
constructor TInterior.Init(var Bounds: TRect):
var
 i: Integer;
begin
  TView.Init(Bounds);
                                                                            Collegamenti Opzioni TU-Link
 Options := Options or ofSelectable;
 FillChar(Screen, SizeOf(Screen), '');
                                                                            ROGRAMMI: M)c-link, C)drom, I)nternet, H)elp, Q)uit?m
 xCurson := 0:
                                                                            PROGRAMMI: F)ind, E)lenco, D)escrizione, R)lcevi, T)rasmetti, V)aschetta, L)1-
 vCursor := 0:
                                                                           sta, H)elp, z, Quit7e<br>
Maschera (es. *bbs*.*) : async*<br>
Elenco dal (gg/mn/aa) 01/01/91<br>
Fino al (gg/mn/aa) 28/09/93<br>
async12.zip<br>
1 programma selezionato.
end<sup>-</sup>
procedure TInterior.Draw:
\overline{var}Color: Byte:
  Y: Integer;
                                                                            ESCRIZIONE: P)arziale, K)eywords, L)ista, C)ompleta, H)elp, z, Q)uit?c
 B: TDrawBuffer:
                                                                           File:async12.zip Bytes:29262 Date:07/01/91 T1200:5min Downlds:60
begin
                                                                           From: MC3516 Francesco Duranti<br>Keywd: msdos source pascal
 TView.Draw;
 Color := GetColor(1);UNIT per la gestione delle porte seriali in Turbo Pascal
 for Y := 0 to Size.Y - 1 do
   WriteStr(0, Y, Screen[Y], $02);
                                                                            DESCRIZIONE: Plarziale, Kleywords, Llista, Clompleta, Hlelp, Z. Qluit7
 SetCursor(xCursor, yCursor);
end:
                                                                           BUILT EVIL
procedure TInterior.EchoChar(Ch:Char);
begin
                                                                           ▴
                                                                          Figura 4 - Collegamen-
 case Ch of
                                                                                                    che lo precedono nella catena; è quella,
                                                                          to con MC-link median-
   #13: xCursor := 0;quindi, in cui si svolge l'azione e si di-
                                                                          te il programma TV-
   #10: Inc(yCursor);
                                                                                                    stingue da tutte le altre in quanto è l'uni-
                                                                          LINK. Si stanno chie-
   #12: begin
                                                                          dendo informazioni sul-
                                                                                                    ca ad avere il flag sfFocused settato.
       FillChar(Screen, MAXROWS*MAXCOLS, ' ');
                                                                          la unit ASYNC12.
                                                                                                       Perché il cursore sia visibile, spiega il
       xCursor := 0;
       vCursor := 0:
                                                                                                    manuale, è necessario che siano settati i
      DrawView;
                                                                                                    flag sfFocused e sfCursorVis. Il metodo
     end:
                                                                                                    ShowCursor provvede a settare sfCur-
   #8 : if xCursor > 0 then Dec(xCursor);
                                                                                                    sorVis; quanto a sfFocused, però, occor-
   else begin
                                                                                                    re contare sul meccanismo attraverso il
   Screen[yCursor,xCursor] := Ch;
                                                                                                    quale un «gruppo» passa il «fuoco» ad
    WriteChar(xCursor,yCursor,Ch,$02,1);
   Inc(xCursor);
                                                                                                    una delle sue viste. Affinché tutto proce-
  end:
                                                                                                    da come ci aspettiamo, si deve ricordare
 end:
                                                                                                    che il constructor di TView azzera la va-
 if xCursor >= MAXCOLS then begin
                                                                                                    riabile Options; in particolare, ciò com-
  xCursort := 0:
                                                                                                    porta che non risulta settato il flag ofSe-
  Inc(yCursor);
 end:
                                                                                                    lectable e, quindi, che una subvista risul-
 if yCursor >= MAXROWS then begin
                                                                                                    ta per default non selezionabile. Ciò con-
  yCursor := MAXROWS - 1;
                                                                                                    sente di inserire in un «gruppo» elemen-
   Move(Screen[1,0], Screen[0,0], (MAXROWS - 1) * MAXCOLS);
                                                                                                    ti, per così dire, inerti, come le istanze di
  FillChar(Screen[MAXROWS - 1, 0], MAXCOLS, ' ');
                                                                                                    TFrame o di TStaticText, per inserire ele-
  DrawView:
 end:
                                                                                                    menti che inerti non siano, occorre agire
 SetCursor(xCursor, yCursor);
                                                                                                    sulla loro variabile Options per settare il
end;
                                                                        ← Figura 3 - I metodi del-
                                                                                                    flag ofSelectable.
                                                                           la classe TInterior
                                                                                                       Scorrendo i sorgenti di Turbo Vision,
```
infatti, si può notare che i constructor di TFrame o di TStaticText non modificano la variabile Options, mentre quelli di TButton, di TCluster o di TInputLine provvedono a settare alcuni flag, tra i quali, appunto, ofSelectable; così anche il constructor di TEdit nella unit EDI-TORS.

Per poter vedere il cursore nella nostra vista TInterior, quindi, non sarà sufficiente contare sul metodo ShowCursor, occorrerà anche settare quel flag nel constructor.

Abbiamo così terminato l'esame del programma TV-LINK in tutti i suoi aspetti. Vi do appuntamento al mese prossimo per parlare di modo reale e modo protetto, DPMI, uso della API di Win-MG dows sotto DOS.

oltre l'ultima colonna di una riga si passa alla riga successiva; se si va oltre l'ultima riga, si fanno scorrere verso l'alto le righe di Screen e si ridisegna tutto lo schermo chiamando DrawView.

La posizione del cursore viene aggiornata sia da Draw che da EchoChar, questo, ovviamente, se il cursore è visibile. Ricordiamo che in ogni View il cursore è invisibile per default: compare solo dopo ShowCursor, scompare nuovamente dopo un HideCursor. Così dicono i manuali; in essi, tuttavia, gli esempi di uso di una vista come Interior sono limitati alla visualizzazione in sola lettura di un file di testo, senza le funzioni di editing offerte dalla unit EDI-TORS e, quindi, senza alcun bisogno di un cursore. Ne segue che, se semplicemente si seguono le indicazioni dei manuali (mi riferisco in particolare a quelli della versione 6.0), dopo ShowCursor il

cursore non si vede!

Vediamo perché. Ogni «gruppo». cioè ogni istanza di una classe derivata da TGroup, quindi anche ogni istanza di TWindow, gestisce una lista di subviste, delle quali solo una può risultare, in un dato momento, quella correntemente selezionata; questa avrà il flag sfSelected settato e ad essa punterà la variabile d'istanza Current del «gruppo». In ogni «gruppo», a partite da Application, la subvista selezionata può a sua volta essere un «gruppo» ed avere, quindi, una subvista selezionata, e così via. Si stabilisce così una catena di «gruppi» collegati mediante la variabile Current di ognuno. La subvista selezionata dell'ultimo «gruppo» della catena viene detta focused; è quella «a fuoco», quella su cui si concentra l'attenzione, quella a cui vengono indirizzati gli eventi intercettati dal suo «gruppo» e dagli altri

Sergio Polini è raggiungibile tramite MC-link alla casella MC1166 e tramite Internet all'indirizzo MC1166@mclink.it.